# Инструкция по работе с сервисом «Результаты ЕГЭ»

## **Содержание**

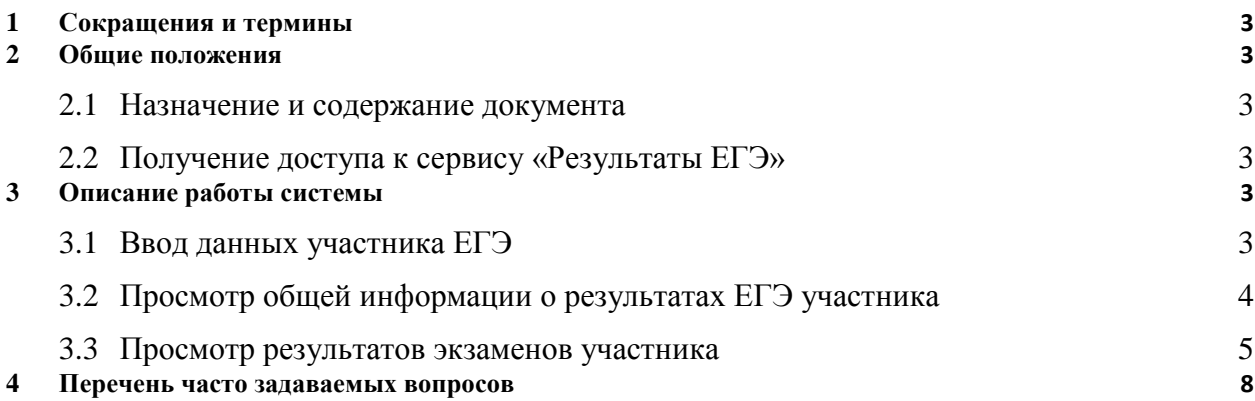

## <span id="page-2-0"></span>**1 Сокращения и термины**

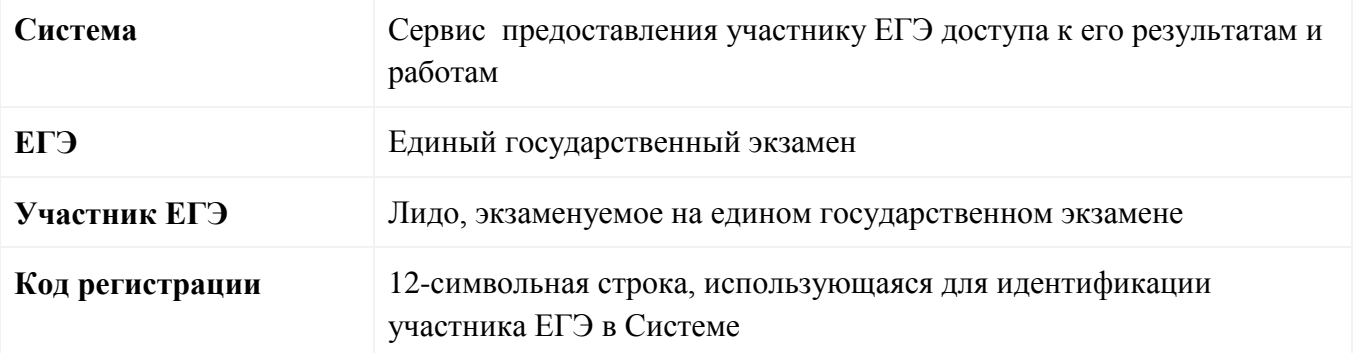

## <span id="page-2-1"></span>**2 Общие положения**

## <span id="page-2-2"></span>**2.1 Назначение и содержание документа**

Настоящий документ представляет собой инструкцию по работе с сервисом предоставления участнику ЕГЭ доступа к его результатам экзаменов.

## <span id="page-2-3"></span>**2.2 Получение доступа к сервису «Результаты ЕГЭ»**

Сервис предоставления участнику ЕГЭ доступа к его результатам и работам расположен по адресу [http://www.ege.edu.ru/ru/universities-colleges/check\\_results/](http://www.ege.edu.ru/ru/universities-colleges/check_results/) и предоставляет участнику ЕГЭ возможность ознакомиться через сеть Интернет с его результатами, полученными при сдаче ЕГЭ.

Процесс ознакомления участника ЕГЭ с результатами его экзаменов включает следующие шаги:

- 1. Авторизация участника ЕГЭ
- 2. Просмотр общей информации о результатах ЕГЭ (тестовый балл участника)
- 3. Просмотр развернутых ответов по частям А и В, а также результаты экспертной проверки по части С с разбивкой по заданиям и критериям.

## <span id="page-2-4"></span>**3 Описание работы системы**

## <span id="page-2-5"></span>**3.1 Ввод данных участника ЕГЭ**

- 1. Зайдите на web-сайт по адресу: [http://www.ege.edu.ru/ru/universities-colleges/check\\_results/](http://www.ege.edu.ru/ru/universities-colleges/check_results/) . Откроется окно для ввода данных участника ЕГЭ.
- 2. Введите соответствующие реквизиты в следующие поля:
	- Фамилия;
	- Имя;
	- Отчество;
	- Код регистрации или номер документа (без серии)

Регион: выберите из раскрывающегося списка регион сдачи ЕГЭ.

## **Примечание**

Авторизоваться можно двумя способами: по коду регистрации или по номеру документа (без серии). Например, для паспорта РФ это 6 последних символов.

3. Нажмите кнопку «Войти». Произойдет переход к странице, содержащей ваши результаты ЕГЭ.

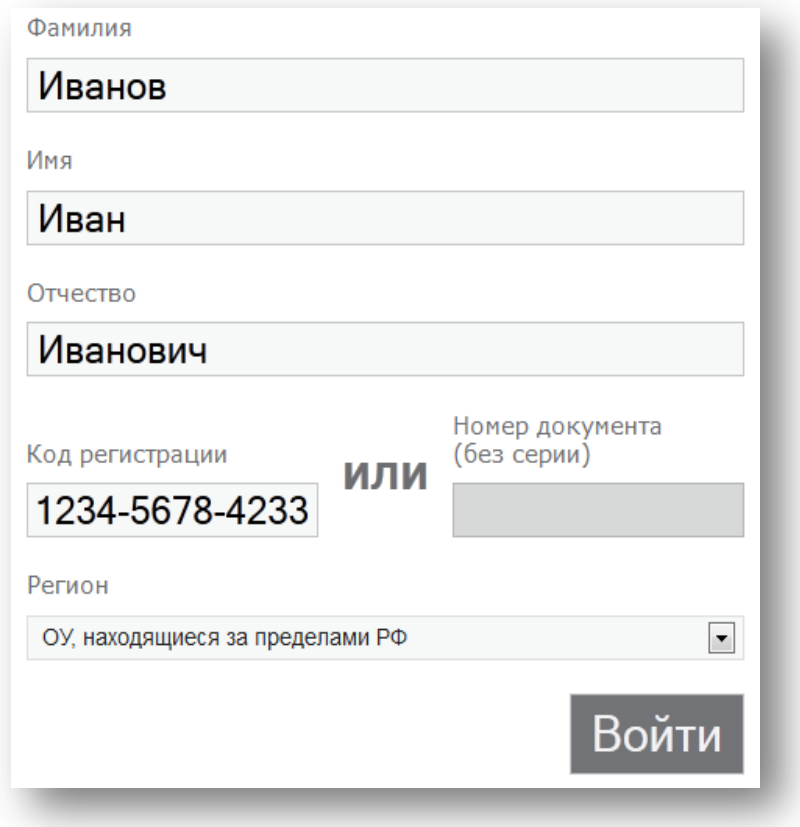

**Рисунок 1 Окно авторизации участника**

## <span id="page-3-0"></span>**3.2 Просмотр общей информации о результатах ЕГЭ участника**

После нажатия на кнопку «Войти» откроется страница со списком экзаменов, на которые был запланирован участник, включающую следующую информацию:

- Предмет;
- Дата экзамена;
- Тестовый балл;
- Минимальный проходной балл;
- Статус экзамена
- Сведения о наличии/отсутствии поданной апелляции на результат

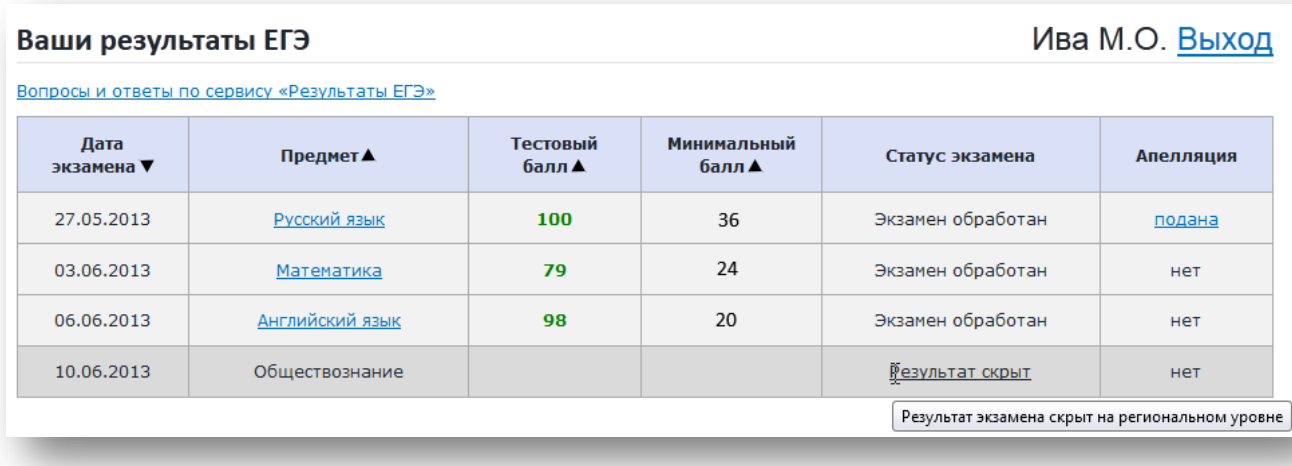

## **Рисунок 2 Страница «Ваши результаты ЕГЭ»**

## **Примечание**

Для просмотра ответов на часто задаваемые вопросы нажмите на ссылку *Вопросы и ответы по сервису «Результаты ЕГЭ»,*  расположенную вверху, слева над таблицей **Ваши результаты ЕГЭ.**

Дополнительно в верхней части экрана может быть размещена информация от РЦОИ вашего региона:

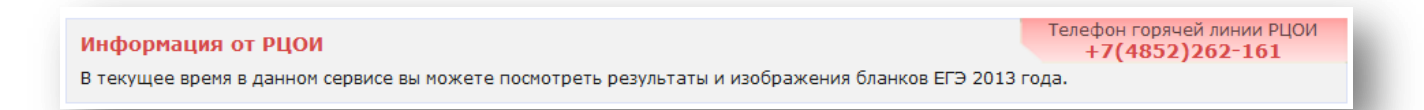

## **Рисунок 3 Информация от РЦОИ**

## <span id="page-4-0"></span>**3.3 Просмотр результатов экзаменов участника**

- 1. Для просмотра ответов участника необходимо на странице с результатами ЕГЭ нажать на название интересующего предмета.
- 2. В открывшемся окне **Результаты экзамена** отобразятся данные о проведенном экзамене:

а) общие данные о проведенном экзамене

*(наименование предмета, дата проведения ЕГЭ, первичный и тестовый баллы)*

b) просмотр бланков ответов №1 и №2

(ссылки на бланки ответов №1 и №2; если бланк №2 – многостраничный, то для данного бланка отображается несколько ссылок)

c) информация по заданиям части А

*(ответы (включая индикацию неверных ответов), первичный балл за часть А,* 

*максимальный первичный балл за часть А)*

d) информация по заданиям части В

*(ответы, первичный и максимальный первичный балл за каждое задание части В,*

*допустимые символы по каждому заданию, суммарный первичный балл и максимальный первичный балл за часть B)*

e) информация по заданиям части C

*(критерии оценки, первичный и максимальный первичный балл за каждое задание части С, суммарный первичный балл и максимальный первичный балл за часть С)*

## **Примечание**

- 1. Для возврата на страницу *Ваши результаты ЕГЭ* нажмите на ссылку *Все экзамены*.
- 2. Реквизиты протокола ГЭК об утверждении результата экзамена указаны справа, вверху над таблицами с данными частей А, В и С, под ссылкой *Выход*.
- 3. Для просмотра подробной информации по критериям оценивания нажмите на ссылку *сайте ФИПИ*, расположенную вверху, слева над таблицей с данными части А, в визуально-выделенном блоке.
- 4. Опция «Бланки ответов» может быть недоступна для некоторых (или всех) экзаменов. Возможность показа бланков регулирует РЦОИ вашего региона.

#### Результаты экзамена

Экзамен утвержден протоколом ГЭК:<br>№15 от 08.06.2013

Русский язык 27.05.2013

Ваш первичный балл: 45<br>Ваш тестовый балл: **64**<br>Минимальный проходной (тестовый) балл: 36

#### Бланки ответов

Возможность просмотра бланков по данному экзамену недоступна по решению регионального центра обработки информации (РЦОИ) субъекта РФ.

#### Ответы на задания

Подробную информацию по критериям оценивания<br>смотрите в спецификации КИМ на <u>сайте ФИПИ</u>

## **Рисунок 4 Результаты экзамена**

Пелевина К.А. Выход

Неверные ответы отмечены красным цветом

Все экзамены

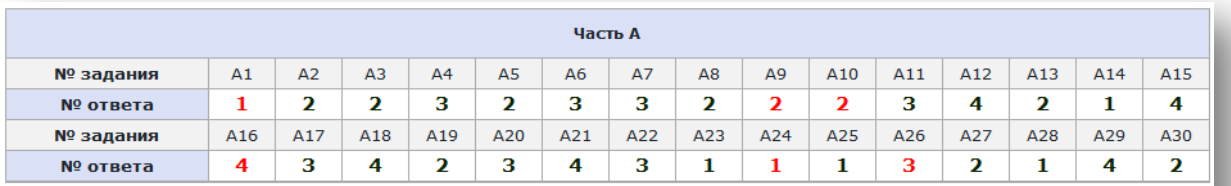

Ваш балл\*: 24

Максимальный балл\* за часть А: 30

## **Рисунок 5 Ответы по части А**

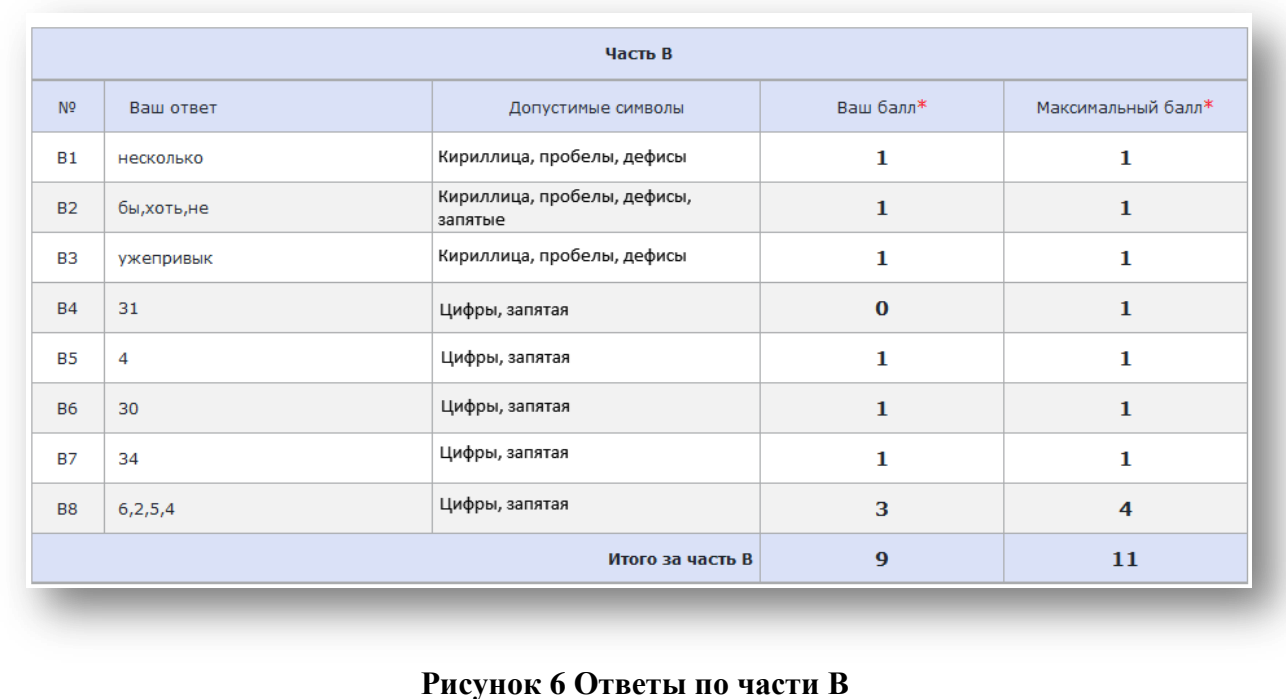

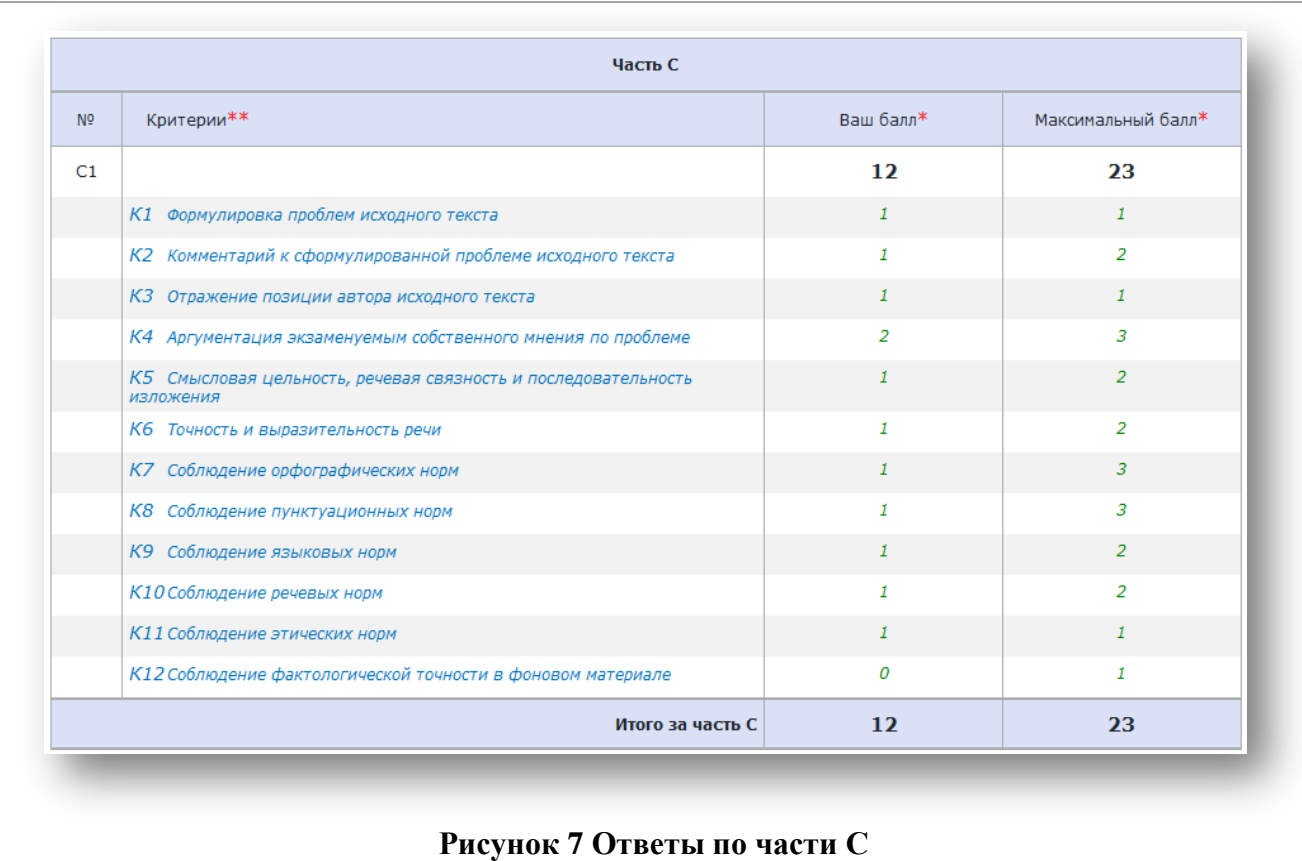

## <span id="page-7-0"></span>**4 Перечень часто задаваемых вопросов**

### **1) Какая информация доступна мне в личном кабинете?**

*Информация, загружаемая для всех участников ЕГЭ:*

— Перечень экзаменов с указанием:

- Даты сдачи;
- Статуса экзамена;
- Минимального проходного балла;
- Вашего тестового балла.

— Результаты автоматизированного распознавания ответов на задания, указанные вами на экзаменационных бланках (только по частям А и В) с указанием неверных ответов (по части В – также частично верных);

— Допустимые символы для каждого задания части В;

— Сведения об экспертной оценке, выставленной за каждое задание части С (включая критерии, если задание оценивается по двум и более критериям);

— Информация о поданных апелляциях.

*Дополнительная информация, загружаемая РЦОИ вашего субъекта РФ:*

— Отсканированные копии бланков №1 и №2;

— Информация о протоколе ГЭК экзамена;

— Информационное сообщение от РЦОИ и телефон горячей линии РЦОИ.

Информация может быть частично (или полностью) заблокирована решением РЦОИ вашего субъекта РФ.

### **2) Что такое «Код регистрации»?**

Код регистрации - 12-значный код, указанный на вашем пропуске ЕГЭ. Он используется для одного из типов авторизации в системе.

## **3) Можно ли авторизоваться, не зная свой код регистрации?**

Если вы не знаете свой код регистрации, вы можете авторизоваться по номеру документа (паспорт РФ или другой заменяющий его документ).

Серию указывать не нужно.

К примеру, если серия и номер вашего документа «1234 123456», то вам нужно ввести «123456» в поле «Номер документа».

## **4) Какое значение тестового балла является максимальным?**

— Максимальный тестовый балл 100.

### **5) Я уверен, что часть ответов «не мои». Как такое может быть?**

— Ответы, которые отображаются в системе, получены в результате автоматизированного распознавания бланков ответов. Возможно, произошла техническая ошибка при распознавании. Для разбора подобных случаев вы можете подать апелляцию.

Если РЦОИ предоставил возможность просмотра бланков №1 и №2, вы можете сверить ответы на бланке с распознанными ответами в системе.

**6) Почему я не могу найти в системе свои результаты, хотя точно знаю, что сдал ЕГЭ?**

— Убедитесь, что вы верно ввели данные при авторизации.

— При успешной авторизации вы должны видеть, как минимум, ваши запланированные экзамены (без баллов).

— Проверьте статус экзамена в таблице экзамена. Возможно, результат еще не загружен в систему или РЦОИ заблокировал показ результата для вашего субъекта РФ.

**7) Почему на странице «Результаты экзамена» я не вижу детализации по заданиям?**

В систему в первую очередь грузятся тестовые баллы за экзамен. Возможно, информация по заданиям еще не появилась в системе. Попробуйте проверить страницу снова через 1-2 часа.

### **8) Почему мой результат в статусе «Результат отменен»?**

РЦОИ вручную отметили ваш результат как «отмененный». Если вы считаете это ошибкой – обратитесь в РЦОИ вашего субъекта РФ.

### **9) Что такое «допустимые символы»?**

Допустимые символы определяются по каждому заданию части В.

Эти символы используются при распознавании ваших ответов. Если при ответе вы использовали символы, не относящиеся к допустимым, то распознавание могло пройти некорректно.

### **10) Можно ли просмотреть мои бланки ответов?**

Предоставление данной функции определяется в РЦОИ вашего субъекта РФ. Если она включена, то вы увидите ссылки на изображения бланков на странице «Результаты экзамена». В системе могут быть показаны бланки ответов №1 и №2.

### **11) Что такое первичный и тестовый балл?**

— Первичный балл — это сумма баллов, выставленная за ответы на задания всех частей экзаменационной работы.

— Тестовый балл — это результат пересчета (шкалирования) первичного балла в результате для его приведения к 100 балльной шкале.

### **12) Какой балл идет в свидетельство?**

— Тестовый.